# **Table of Contents**

### **Introduction**

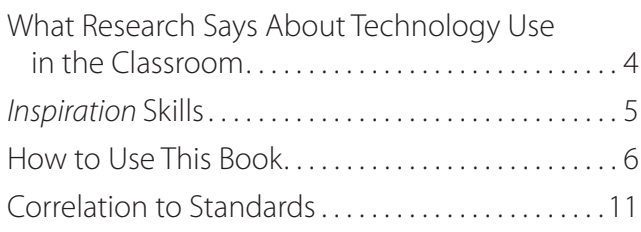

#### **Technology Skill Lessons**

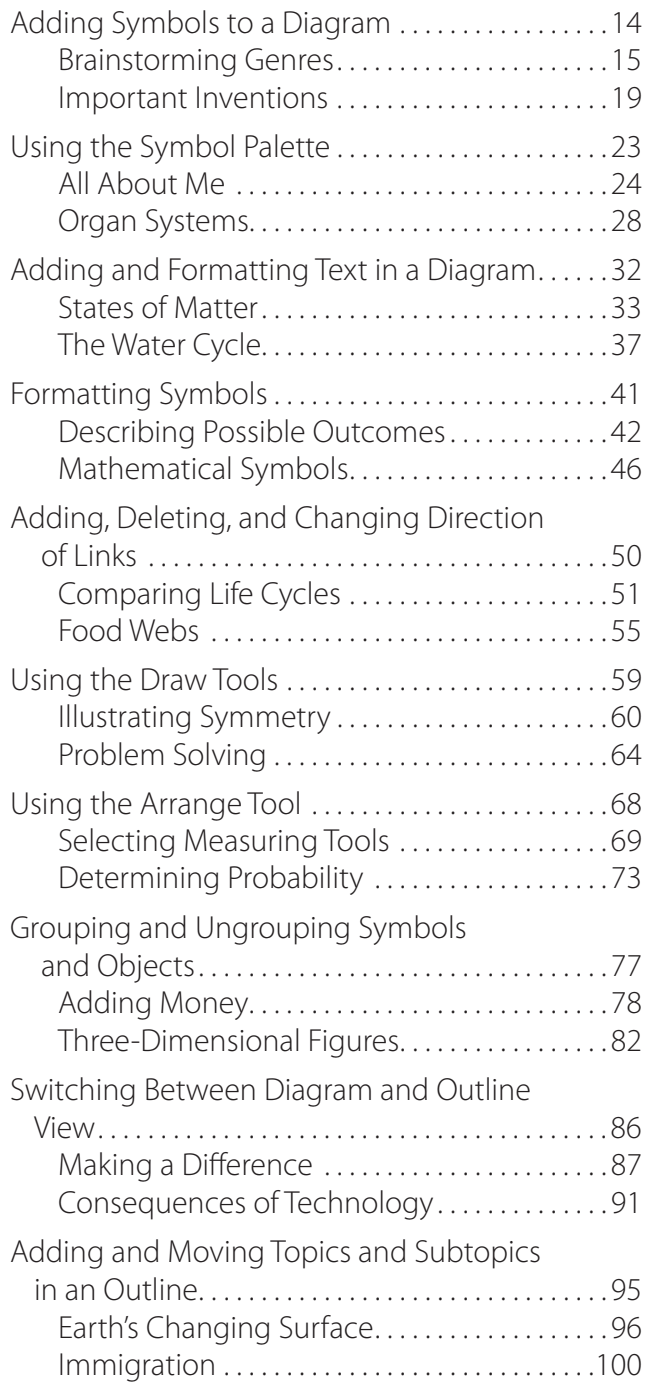

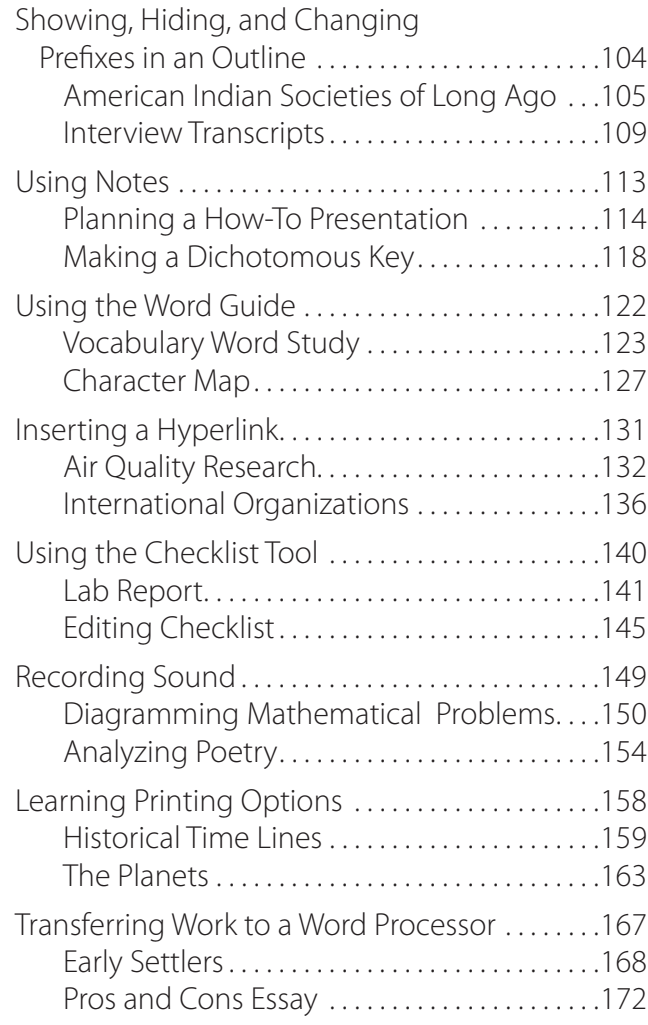

#### **Project-Based Learning Activities**

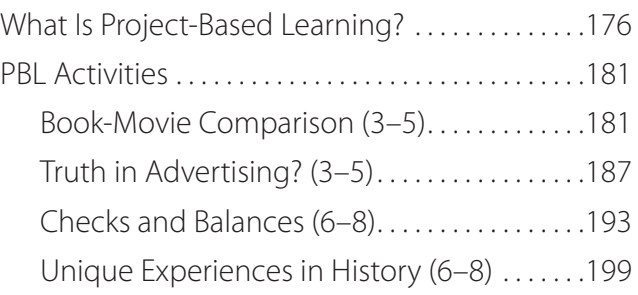

#### **Appendices**

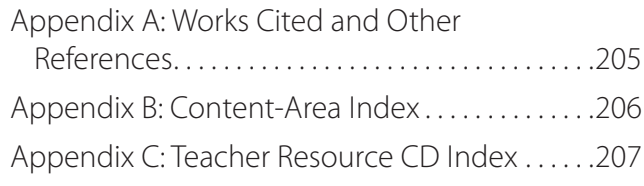

## **Introduction**

# **How to Use This Book** *(cont.)*

#### **Components of the Program**

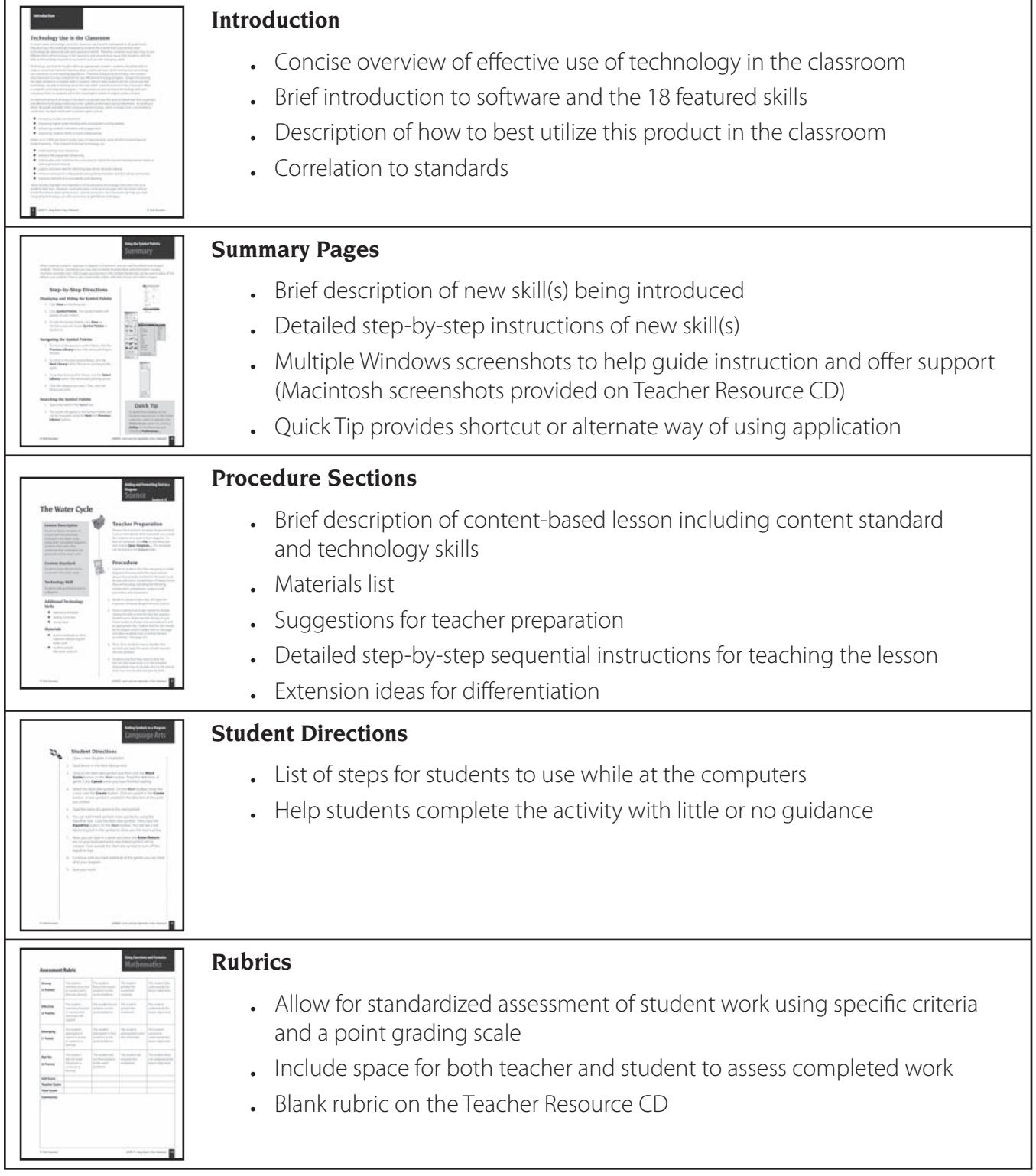

# **How to Use This Book** *(cont.)*

#### **Components of the Program** *(cont.)*

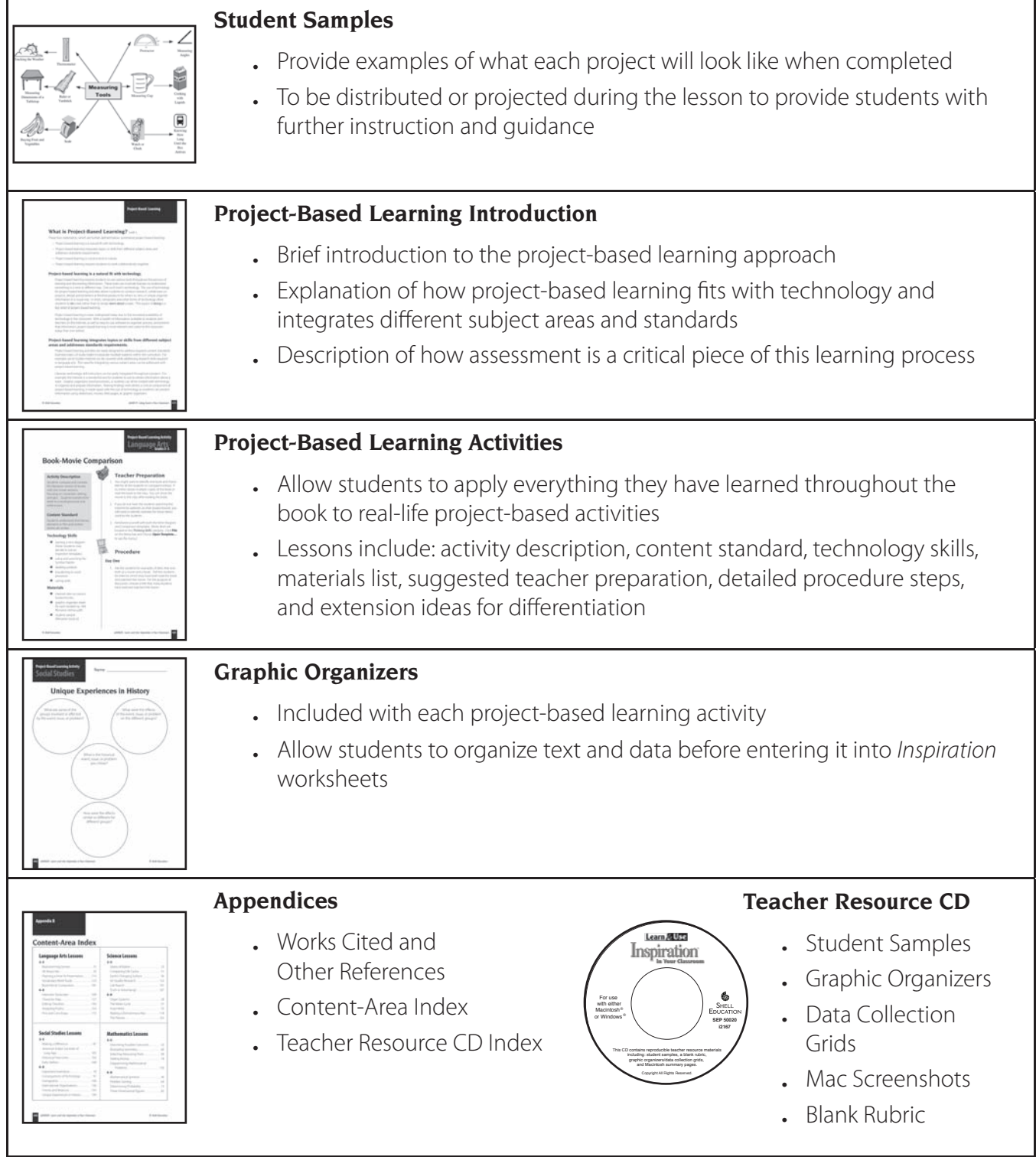

**Using the Symbol Palette Summary**

When creating a graphic organizer or diagram in *Inspiration*, you can use the default oval-shaped symbols. However, sometimes you may want to better illustrate ideas and information visually. Inspiration provides over 1,000 images and pictures in the Symbol Palette that can be used in place of the default oval symbols. There is also a searchable online collection of over one million images.

# **Step-by-Step Directions**

#### **Displaying and Hiding the Symbol Palette**

- 1. Click **View** on the Menu bar.
- 2. Click *Symbol Palette*. The Symbol Palette will appear on your screen.
- 3. To hide the Symbol Palette, click **View** on the Menu bar and choose *Symbol Palette* to deselect it.

#### **Navigating the Symbol Palette**

- 1. To move to the previous symbol library, click the **Previous Library** button (the arrow pointing to the left).
- 2. To move to the next symbol library, click the **Next Library** button (the arrow pointing to the right).
- 3. To go directly to another library, click the **Select Library** button (the downward pointing arrow).
- 4. Click the category you want. Then, click the library you want.

#### **Searching the Symbol Palette**

- 1. Type a key word in the **Search** box.
- 2. The results will appear in the Symbol Palette and can be navigated using the **Next** and **Previous Library** buttons.

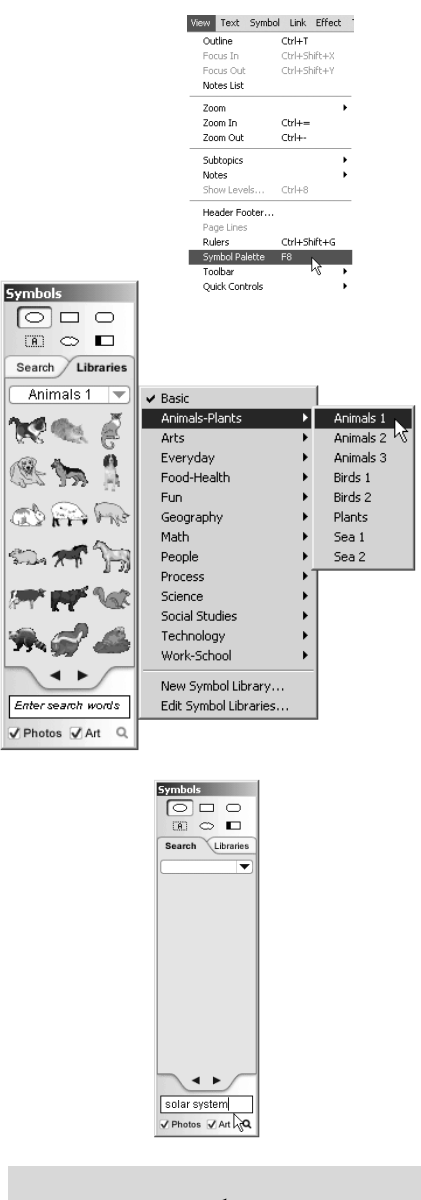

# **Quick Tip**

To determine whether or not students have access to the online collection, select or deselect the **Online Access** option by clicking **Utility** on the Menu bar and choosing *Preferences…* 

#### **Using the Symbol Palette Using the Symbol Palette**

# **Language Arts Language Arts Grades 3–5 Grades 3–5**

# **All About Me**

#### **Lesson Description**

Students create idea webs about themselves. Students use the Symbol Palette to insert symbols from multiple libraries in order to illustrate information about themselves.

### **Content Standard**

Students identify possible topics by using idea webs.

## **Technology Skill**

Students use the Symbol Palette.

#### **Additional Technology Skills**

- opening a new diagram
- **Inserting a linked symboll**
- inserting a text box
- inserting text
- saving and printing work

#### **Materials**

 student sample (filename: *meweb.isf*)

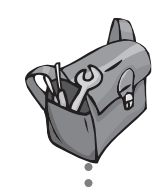

# **Teacher Preparation**

- 1. Preview the Symbol Palette libraries and decide if you want to specify from which libraries students choose their symbols. For example, you may want to have them choose their favorite foods, the states in which they live, etc.
- 2. For Inspiration to search the online collection of symbols, the computer must have Internet access. Also, the **Online Access** option must be selected. Click **Utility** on the Menu bar and choose *Preferences…* to make sure that the **Online Access** option is selected.

# **Procedure**

- 1. Explain to students that they are going to create a diagram about themselves. They will insert symbols to record ideas for possible information to include in a paragraph about themselves.
- 2. Model for students how they will open a new Inspiration diagram and get started by typing their names in the Main Idea symbol.
- 3. Show students how to navigate the Symbol Palette to find the libraries of symbols. Select the **Food-Health** > category. Then, show students how to choose a library and how to navigate by clicking on the left and right arrows at the bottom of the Symbol Palette. (See page 23.)

## **Using the Symbol Palette Language A Grades 3–5**

## **Procedure** *(cont.)*

- 4. Show students how to insert a linked symbol. Then, change that symbol to a new symbol from the Symbol Palette. Choose a symbol that represents your favorite food.
- 5. Explain to students that they need to choose at least five or more symbols from at least three different libraries. Students may also use the **Search** box in the Symbol Palette to find symbols. (See page 23.)
- 6. You may want to either continue to finish your example or show students the sample (filename: *meweb.isf*) found on the Teacher Resource CD before they begin working independently. This finished sample can give them ideas about how to format their own idea webs.
- 7. Make sure that students know how and where to save their finished work.
- 8. Give students sufficient time to complete their webs.
- 9. Once students have finished their webs. they can use those ideas to write short paragraphs. Show students how to enter text boxes below their idea webs and how to type succinct paragraphs about themselves that include details from their webs. To enter a text box, click the **Change draw tool** button on the **Formatting** toolbar and choose **Text Box**. Draw a text box with the cursor. (See page 32.)
- 10. When students are finished writing their paragraphs, give them time to share their webs and paragraphs. You may have students work in pairs. Place together students who do not know each other very well. Alternatively, you may have students work in small groups to share their work.
- 11. Let students give feedback to one another about this project. Did the process of making idea webs make writing the paragraphs easier? If so, how? Was there information that students wanted to include in their webs but were limited because of the symbols provided by Inspiration? Did they learn something new about their classmates? Could they use this tool to help organize ideas about other topics?
- 12. Use the rubric provided on page 27 to assess this lesson.

# **Extension Ideas**

Have students change the Main Idea symbol to a symbol of a boy or girl.

Have students add text to each symbol they added to further describe the images or their relationships to them.

Have students create similar maps about characters from books they are reading.

# **Using the Symbol Palette Language Arts**

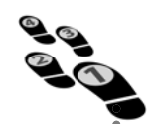

# **Student Directions**

- 1. Open a new diagram in *Inspiration*.
- 2. Type your name in the *Main Idea* symbol.
- 3. If you do not see the Symbol Palette on your screen, click **View** on the Menu bar. Choose *Symbol Palette*. The Symbol Palette will appear.
- 4. Click the **Select Library** button (the downward facing arrow near the top right corner of the Symbol Palette).
- 5. Select the **Food-Health** category and then choose the library you want to use. Once you are in a library, you may navigate by clicking on the left and right arrows at the bottom of the Symbol Palette. If you do not see a symbol you want, type it in the Search box at the bottom of the Symbol Palette.
- 6. Insert your favorite food.
- 7. Continue to navigate the Symbol Palette and/or use the Search box to find four more symbols that represent what you like to do, where you live, and other information about yourself. Be sure to choose symbols from at least three different libraries.
- 8. Make sure that your diagram has links going from your name (the Main Idea symbol) to the five or more symbols you have inserted. Save your work.
- 9. Insert a text box below your diagram. Click the **Change draw tool** button on the Formatting toolbar. Choose *Text*  **Box**. Draw a text box with your cursor.
- 10. In the text box, write a short paragraph about yourself. Choose at least three details from your idea web to include when describing yourself.
- 11. Save your work. Print your idea web and paragraph to share with your classmates.

# **Using the Symbol Palette Language Arts**

# **Assessment Rubric**

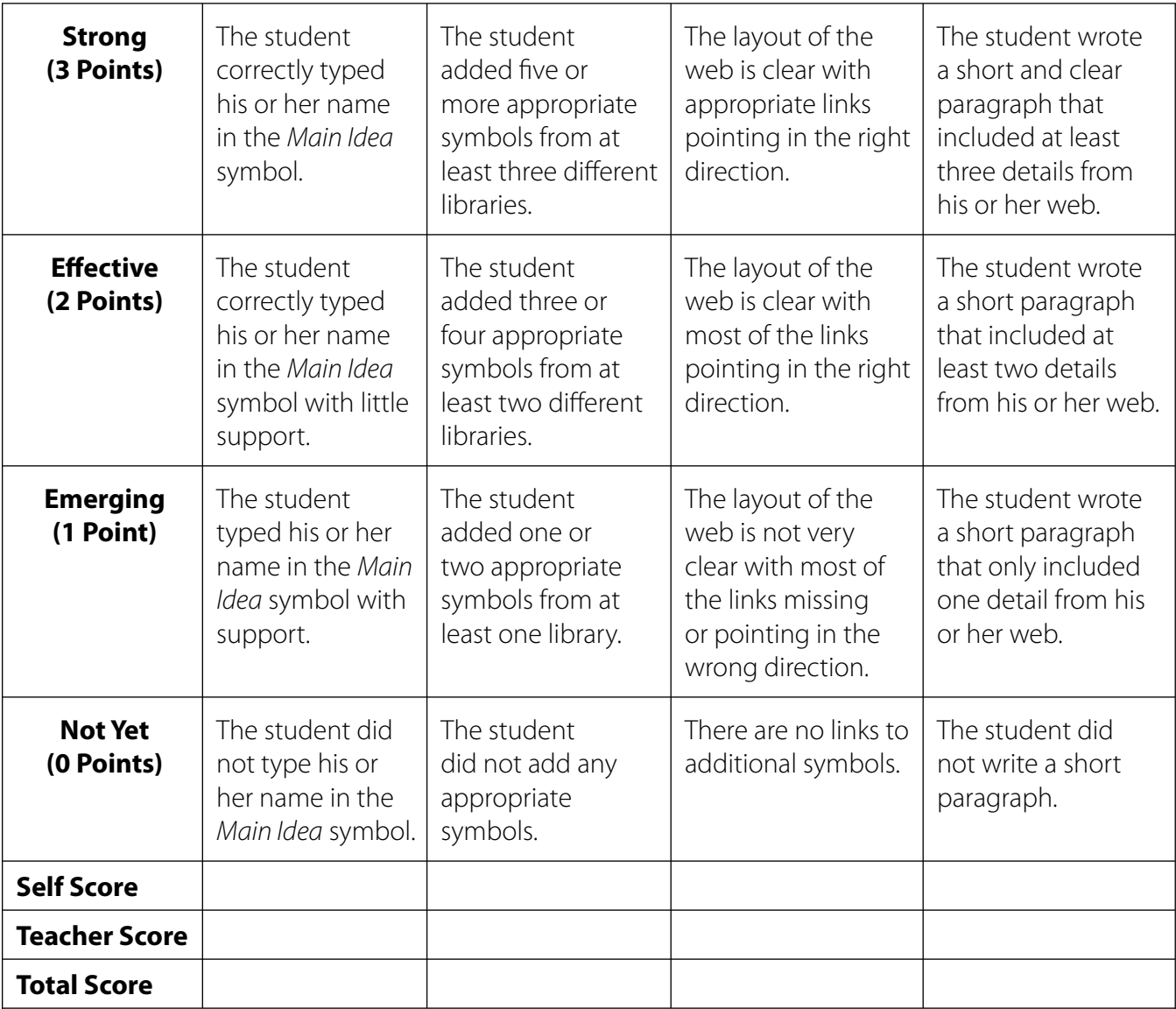

**Comments:**